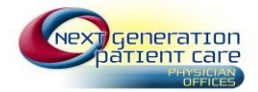

## **1. Patient Portal Login/Enrollment**

- a. To enroll in the patient portal follow the link in the email that was sent by your providers office or go to <https://www.nextmd.com/ud2/Login/Login.aspx>
- b. If you already have an account, click Log In, otherwise click Enroll Now

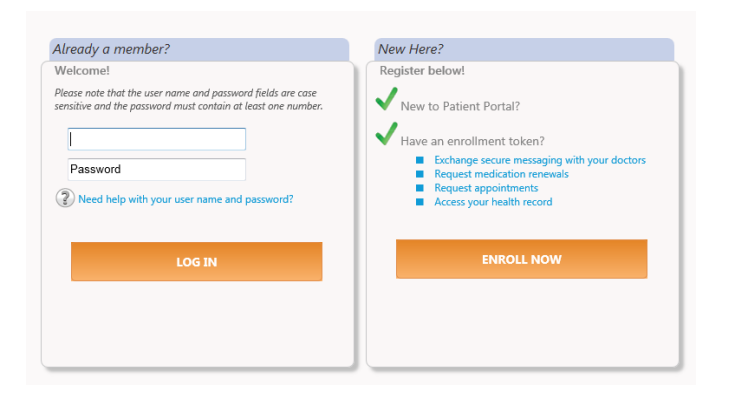

- c. When you inititiate your enrollment, you will need to accept the terms and conditions
	- i. Accept the Terms and Conditions

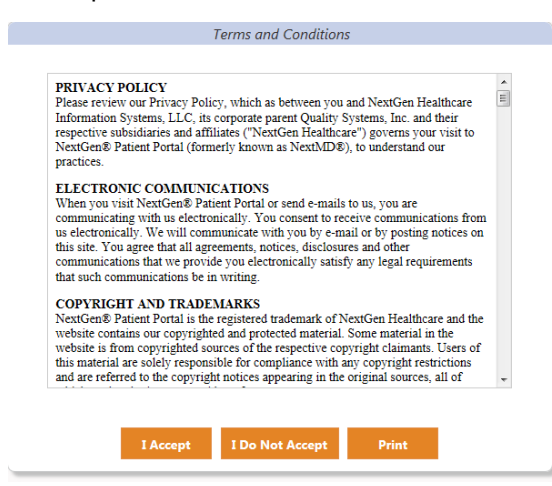

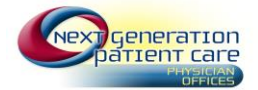

ii. Enter the security token issued to you at your providers office along with your email address and date of birth.

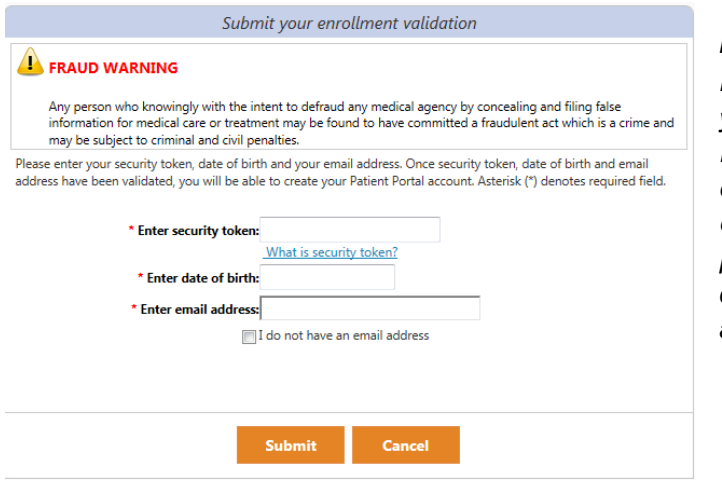

*Note: If using an email address it must match the email address you gave your provider's office when you registered for the portal. It can be changed within the portal after you enroll. If you opt to enroll without providing an email address, be sure to click the "I do not have an email address" box*

- iii. Follow the instructions on the portal sight to complete your enrollment. You will set up your username and password as well as two security questions. One security question will be needed to login to the portal, and the other is to reset your password, if you should ever forget it.
- iv. If you have an existing portal with a practice outside of Covenant Health that also uses NextMD, you can link the accounts by doing the following:
	- 1. Login to your existing NextMD account
	- 2. Select the Settings tab and select Manage Practices

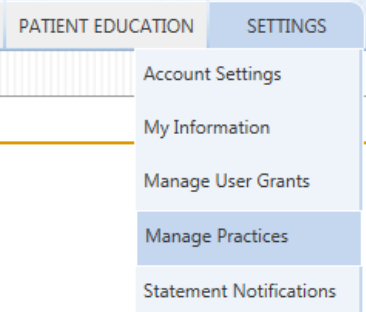

- 3. Under the Enroll in an additional practice section
	- a. Enter your security token, date of birth and email address (if you did not provide an email address to your provider's office, click the box next to "I do not have an email address and you will be prompted to enter your last name instead. Click Submit. This allows you to manage all of your practices in one account.

## **Patient Portal- Patient Guide**

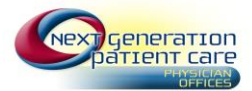

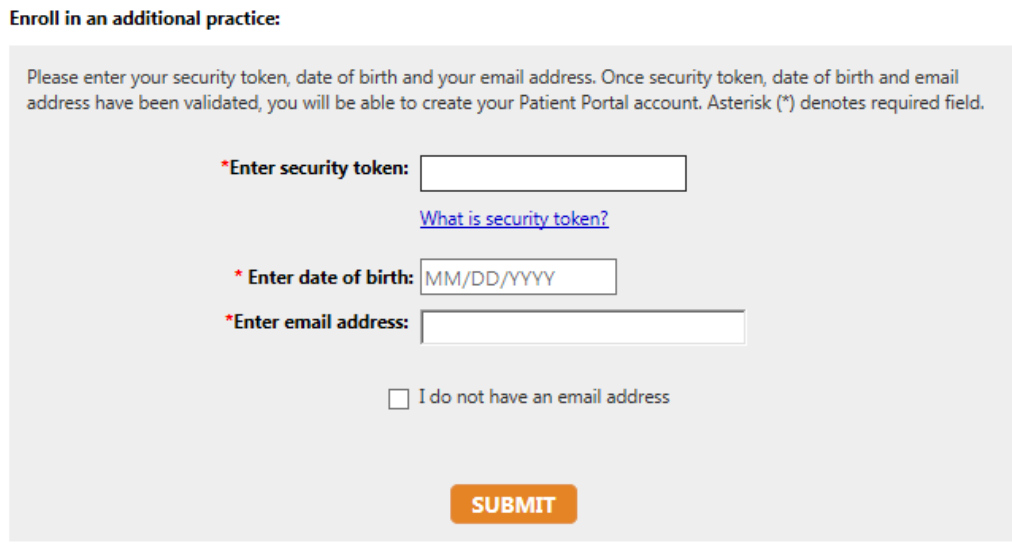

- **2. Features available within the portal:**
	- a. On the home page, you can view your Practice information, Welcome message, Inbox, Upcoming Appointments, and Reminders.

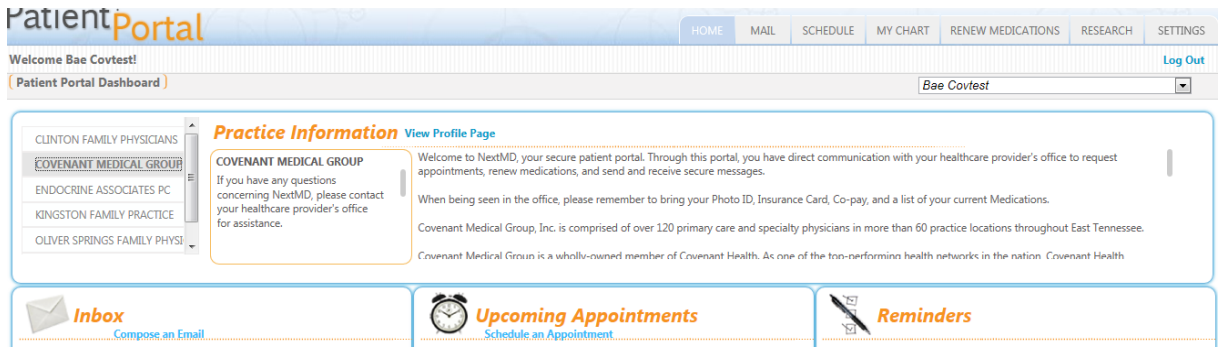

b. Utilize the tabs to send messages to your provider, renew medications, research medical topics, or adjust your portal settings.

![](_page_2_Picture_82.jpeg)

![](_page_3_Picture_1.jpeg)

 $\sim$ 

- ii. The Schedule tab allows you to :
	- 1. Request an appointment
	- 2. View your appointments
- iii. The My Chart tab allows you to:
	- 1. View your chart
	- 2. Request your Health Record

Note: You must request your health record before you can view your chart. Your health record will include labs results. After you request it once, it will automatically update.

- iv. The Renew Medications tab allows you to
	- 1. Request a renewal of any of your active medicati

(*Note*: Narcotics cannot be refilled via the portal)

- v. The Research tab allows you to:
	- 1. Search the site for health related issues. (*Note*: If the research language is defaulting to Spanish, go to your settings and change the default language from English to Spanish, and back to English. This will resolve this issue.
- vi. The Settings tab allows you to:
	- 1. Control your personal settings with the portal

![](_page_3_Picture_188.jpeg)

![](_page_3_Picture_189.jpeg)

![](_page_4_Picture_1.jpeg)

## **3. Additional Tips**

- a. If you lock yourself out of your account (try the wrong password to many times) it will reset itself in 30 minutes, and you can try to log in again.
- b. If you forget your password, you can reset it yourself by clicking the Need help with your user name and password link on the Log In screen. Then follow the prompts on the screen. You will not need a new security token, unless you forget your security question. If you forget your security question, you will need to contact your provider's office to obtain a new security token. Once they issue you a new token, you will be emailed a link. Follow the link to use the new token to reset your password.

![](_page_4_Picture_81.jpeg)

c. There is a patient's user guide link located at the bottom right of the screen, as well as a having trouble link that includes some FAQ, and other helpful tips.

![](_page_4_Picture_82.jpeg)